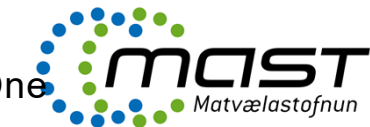

To register a case for **Eftirlit í sláturhúsi – Sama frávik/Alvarlegt frávik** / *Inspection in Slaughterhouse*  $-$  *Same non-compliance 2<sup>nd</sup> time/Severe non-compliance 1<sup>st</sup> time, first find the client in the section* **Viðskiptavinir/Clients**:

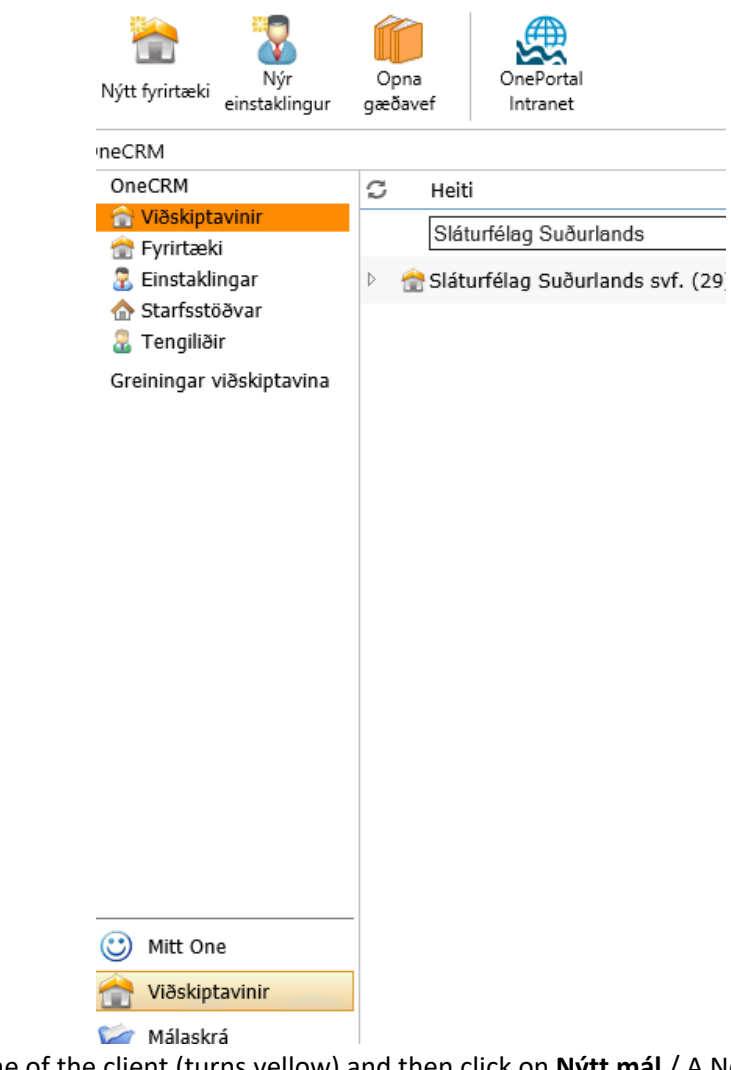

Click on the name of the client (turns yellow) and then click on **Nýtt mál** / A New case:

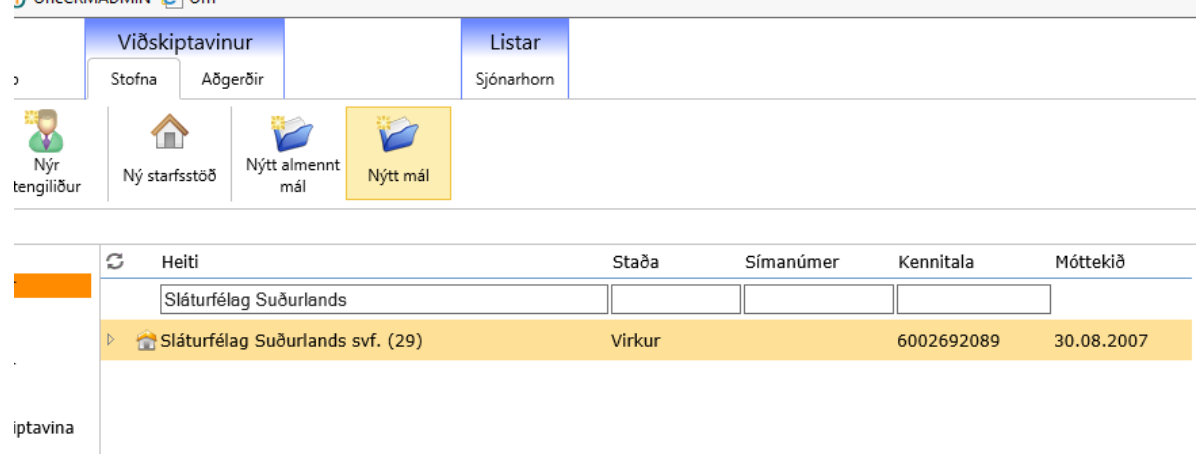

A new window opens. Choose the following in the drop columns.

- **Starfstöð**/Establishment: choose the correct establishment
- **Flokkun**/Category: choose **Umdæmisstofur**

## LEIÐBEININGAR/INSTRUCTIONS Stofnun máls – Frávik í daglegu eftirliti/ Registration in One

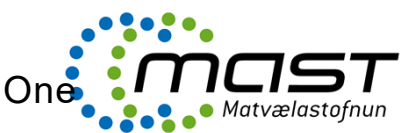

 **Málasniðmát**/Case template: **Eftirlit í sláturhúsi – Sama frávik** or **Eftirlit í sláturhúsi – Alvarlegt frávik** (málalykill verður/becomes 5.10.2)

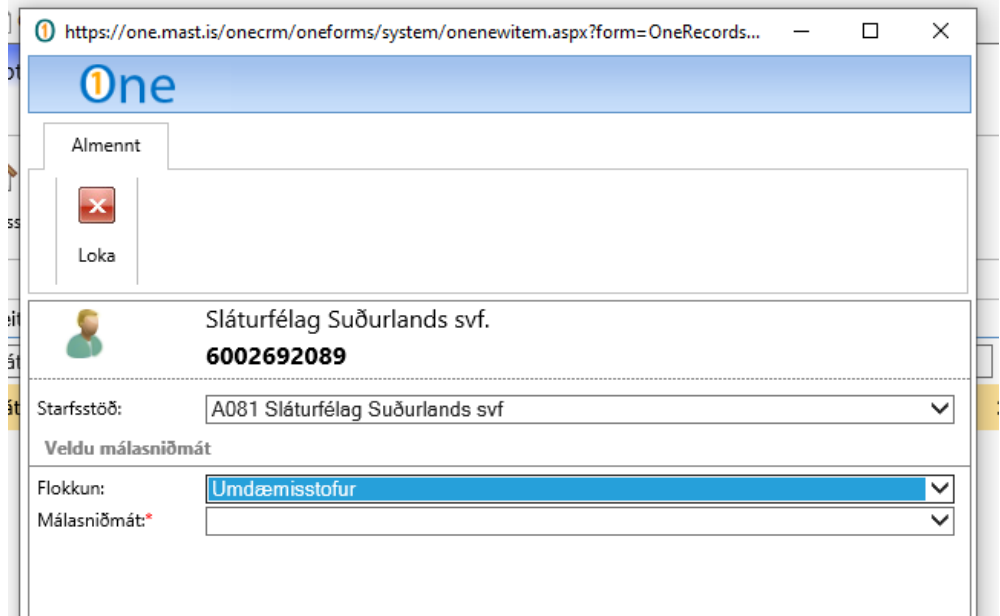

Another new window opens, the case registry window. In the field **Heiti**/Name it is possible to add to the pre-registered name **Frávikaskýrsla – slátrun**, that is more descriptive, e.g. **Frávikaskýrsla – slátrun – Nr. 5/2019.**

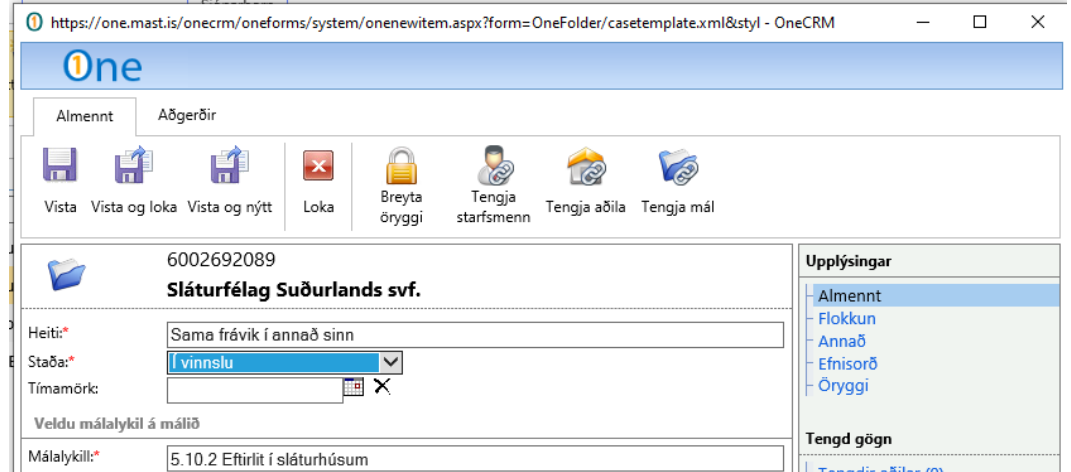

Change the status (**staða**) of the case from **Ekki hafið** to **Í vinnslu.**

To add other employees of MAST, click on **Tengja starfsmenn**/Add employees. Find the employee and double click on the name and then click on **Í lagi/**Ok. It is possible to change the role of the employees on the case in this window as well the main case registry window. The VO for animal health inspection (sérgreinadýralæknir heilbrigðiseftirlits) and other veterinarians of each slaughterhouse are connected to the case (tengja starfsmenn).

## LEIÐBEININGAR/INSTRUCTIONS Stofnun máls – Frávik í daglegu eftirliti/ Registration in One

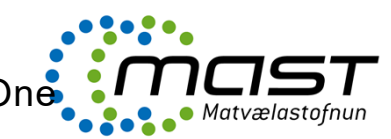

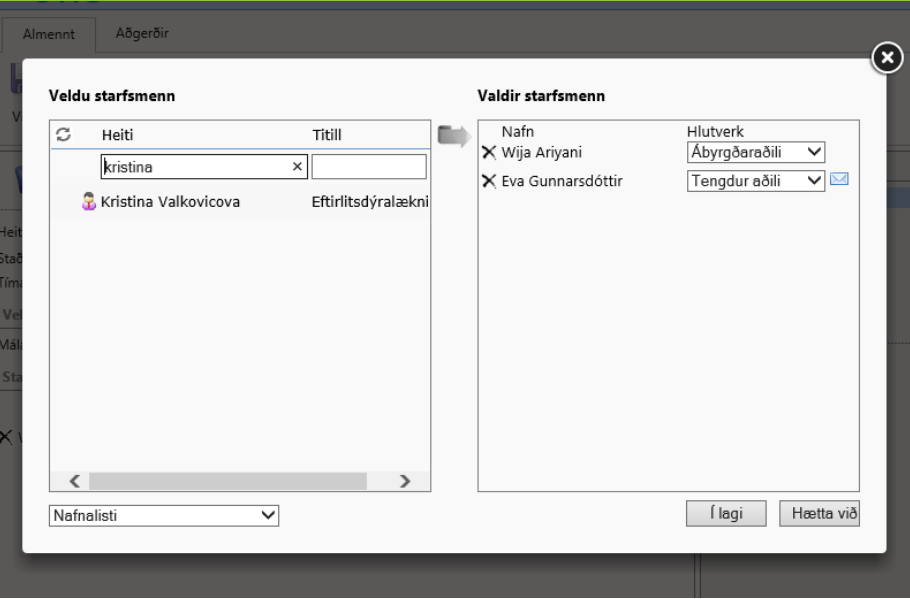

Finally click on **Vista og loka**/Save and close.

Add documents from computer to the case by dragging them to a drag\'n drop area in One – *Dragðu skjal á þetta svæði til að vista það í málið*

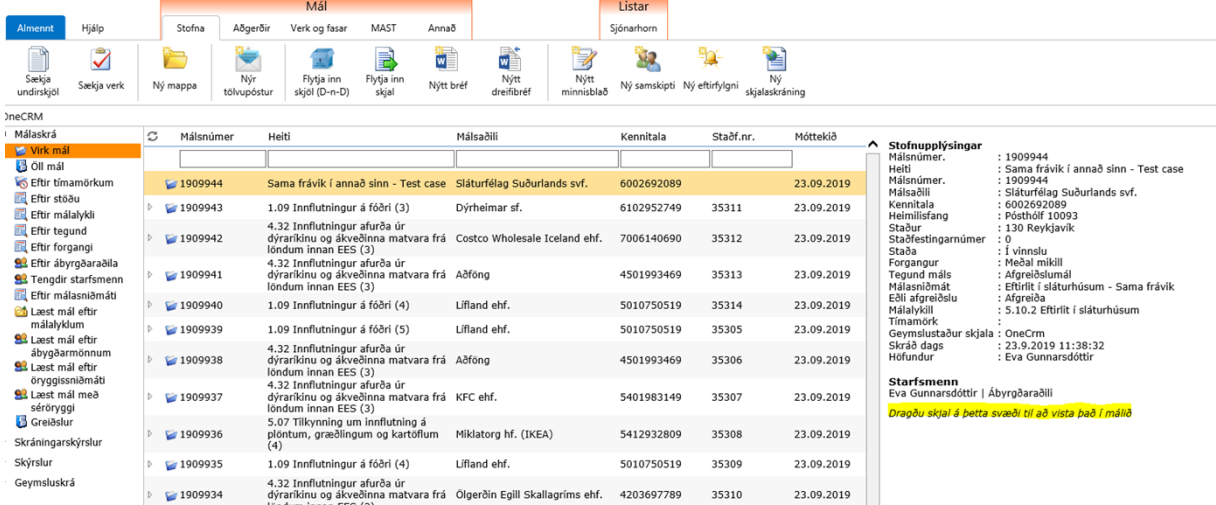

Add e-mails and attachments to the case by dragging them to a drag\'n drop area in Outlook. Remember to drag attachment separately.

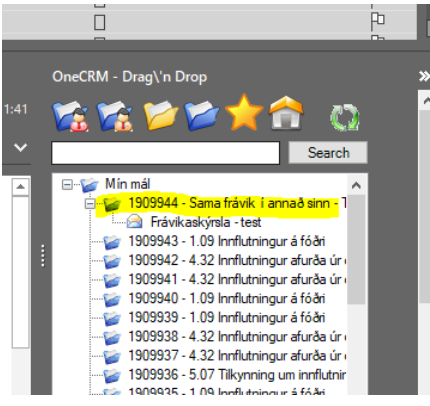